## Выем

- [Выем наличных \(в окне управления наличными\)](#page-0-0)
- [Полный выем](#page-1-0)  $\bullet$ 
	- [Выем наличных из монетоприемников](#page-4-0)
		- [Полный выем вручную](#page-5-0)
			- [Выем суммы](#page-7-0)
			- [Выем суммы вручную](#page-8-0)
- [Выем наличных из купюроприемников](#page-10-0)
	- [Переместить все в кэшбокс](#page-11-0)
	- [Переместить до мин. в кэшбокс \(BNR\)](#page-12-0)
	- [Переместить сумму в кэшбокс](#page-13-0)
	- [Полный выем купюр из кэшбокса](#page-14-0)
- [Устранение расхождения счетчиков в модулях Glory](#page-15-0)

Выем наличности предназначен для проведения инкассации и изъятия излишков денег, ограничивающих прием наличности при продаже.

⊕ Все операции выема и перемещения наличных сопровождаются печатью чека выема и должны выполняться в действующей смене.

# <span id="page-0-0"></span>Выем наличных (в окне управления наличными)

Некоторую сумму наличных для возврата покупателю или других целей можно изъять по кнопке "Выем суммы", находясь непосредственно в управлении наличными.

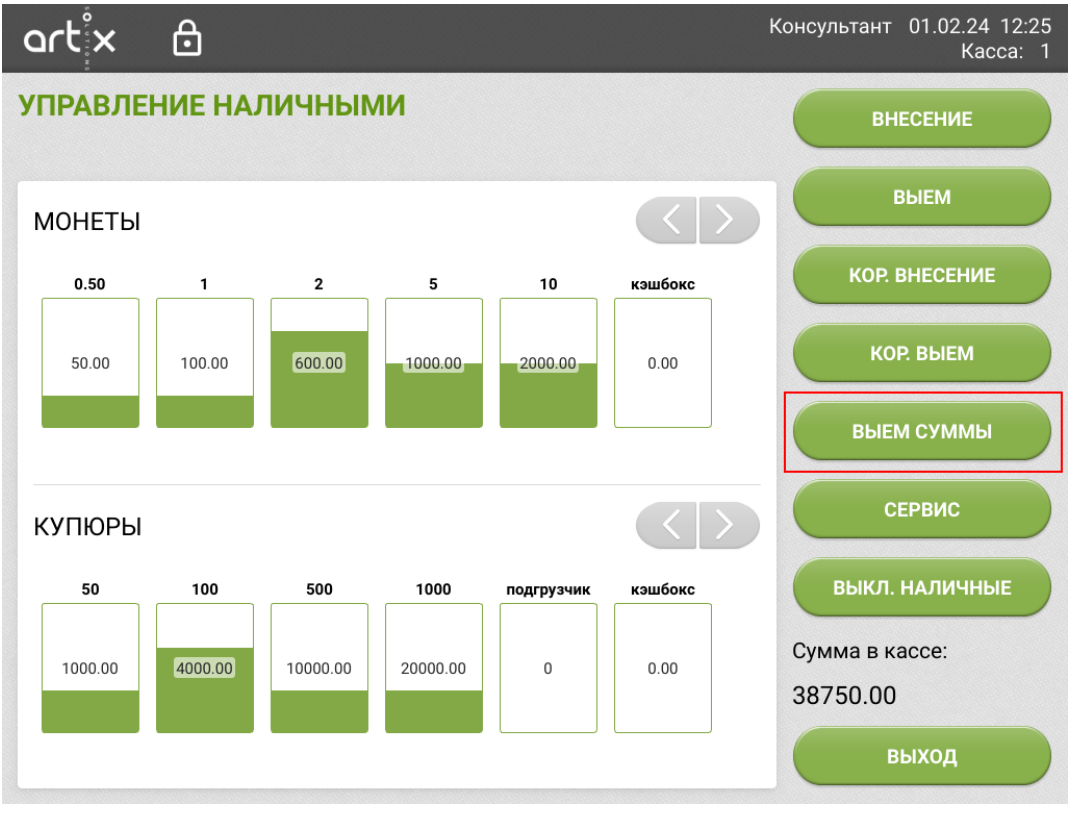

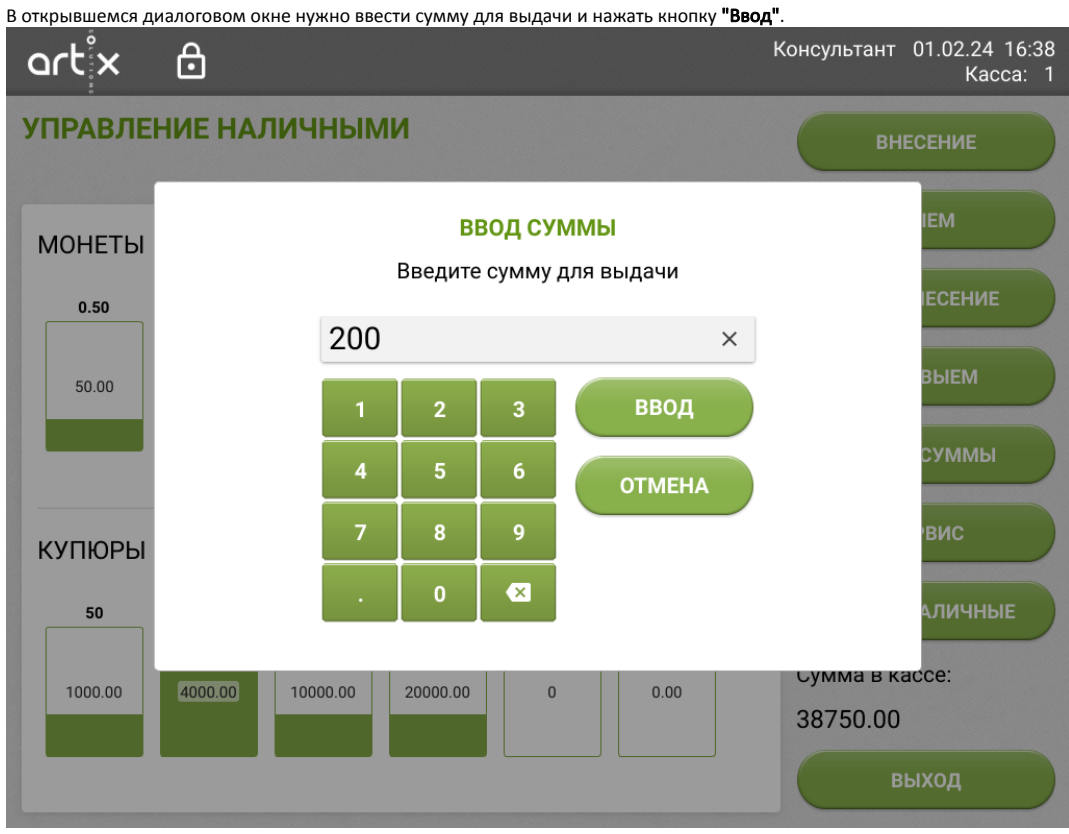

Если сумма может быть выдана, то действие выполнится, наличные будут выданы через устройства вывода наличности (аналогично выдаче сдачи). На фискальном регистраторе будет напечатан чек выема.

## <span id="page-1-0"></span>Полный выем

Полный выем используется в случае, если необходимо произвести инкассацию наличных из всех устройств, например для транспортировки или устранения расхождения счетчиков наличности. Полный выем производится одновременно для всех устройств.

Для перехода к осуществлению операций выема необходимо нажать кнопку "Выем".

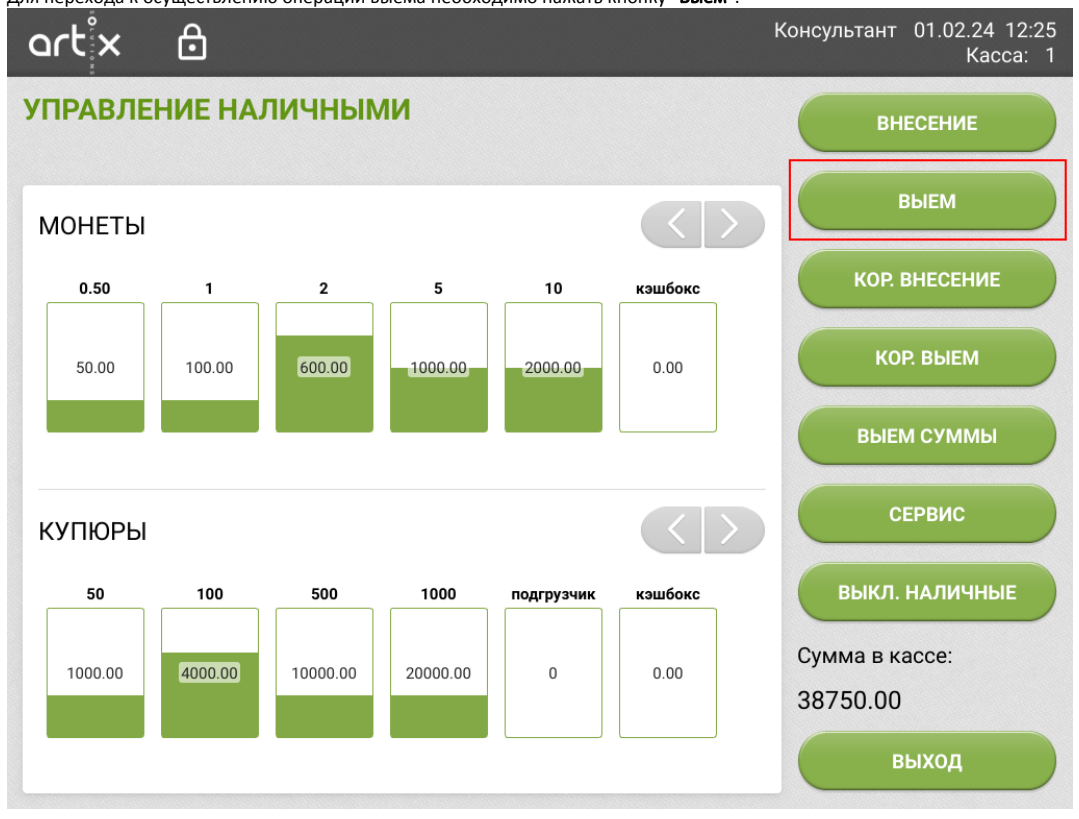

Затем нажать кнопку "Полный выем". Если сумма денег во всех модулях превышает сумму в денежном ящике, то кнопка "Полный выем" будет неактивна.

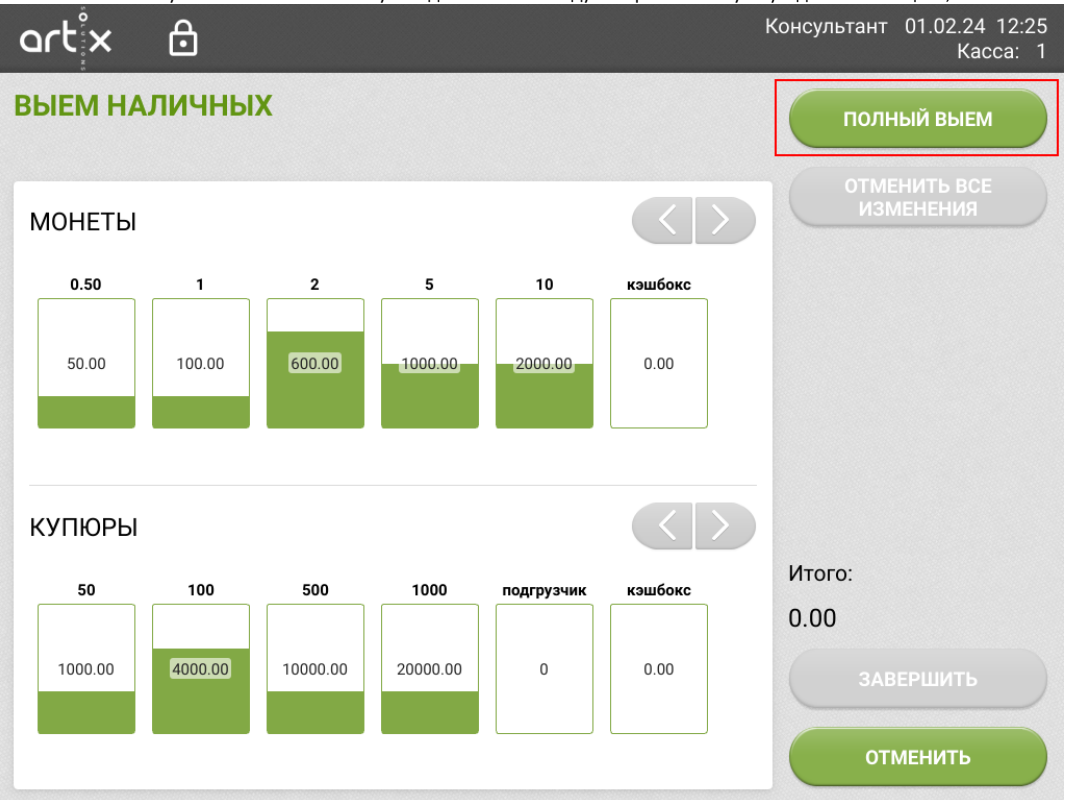

Программа применит операции выема ко всем модулям в зависимости от их типа и наличия в них денег, проверит счетчики всех доступных устройств рециркуляции наличности, для каждого из них укажет предполагаемую сумму выема и общую сумму выема по кассе, а также отметит секции, счетчики которых установлены в 0, но по ним потребуется проведение выема.

По кнопке "Отменить все изменения" выполнится сброс примененных операций.

Выйти из выема без сохранения изменений можно по кнопке "Отменить". Для применения операции нажмите кнопку "Завершить" и подтвердите действие.

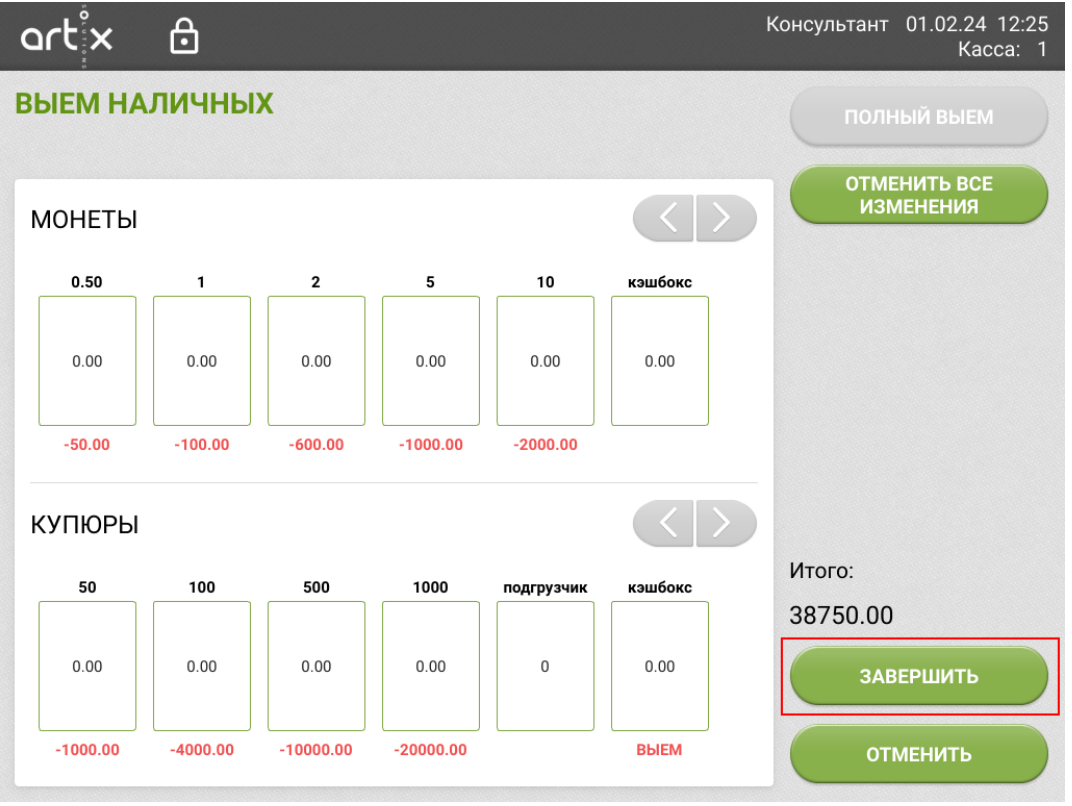

После подтверждения полного выема наличных монеты, хранящиеся в хопперах, будут выданы через устройство выдачи наличности, купюры перемещаются в кэшбокс.

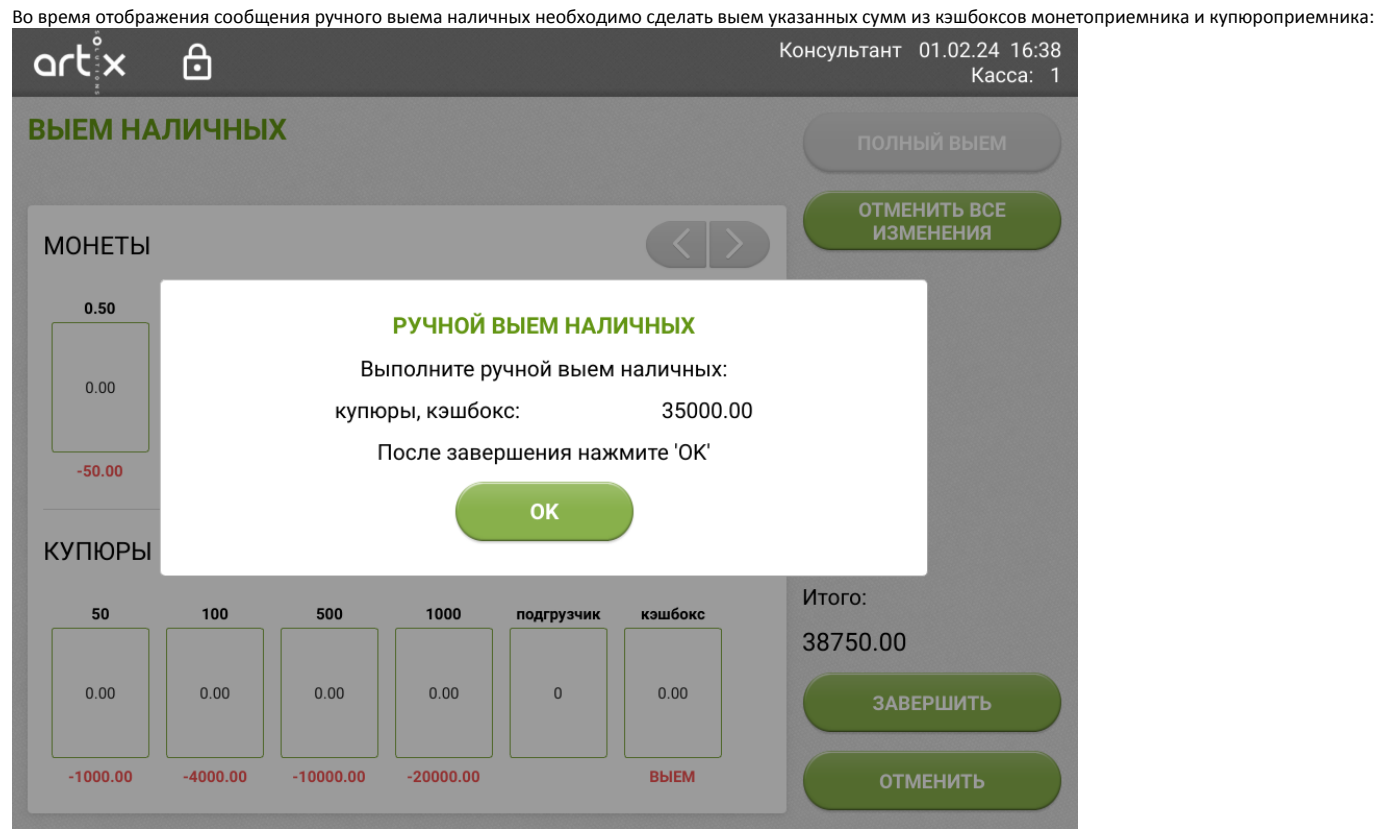

После ручного выема наличных необходимо установить модули обратно, затем закрыть сообщение по кнопке "Ок".

### <span id="page-4-0"></span>Выем наличных из монетоприемников

Для выема монет в окне "Выем наличных" необходимо нажать на одну из секций устройства рециркуляции монет, будут доступны несколько режимов проведения выема.

Для BCR:

- [полный выем вручную](#page-6-0) (для хопперов и кэшбокса),
- [выем суммы вручную](#page-8-0) (для хопперов),
- [полный выем](#page-1-0) (для хопперов),
- [выем суммы](#page-7-0) (для хопперов).

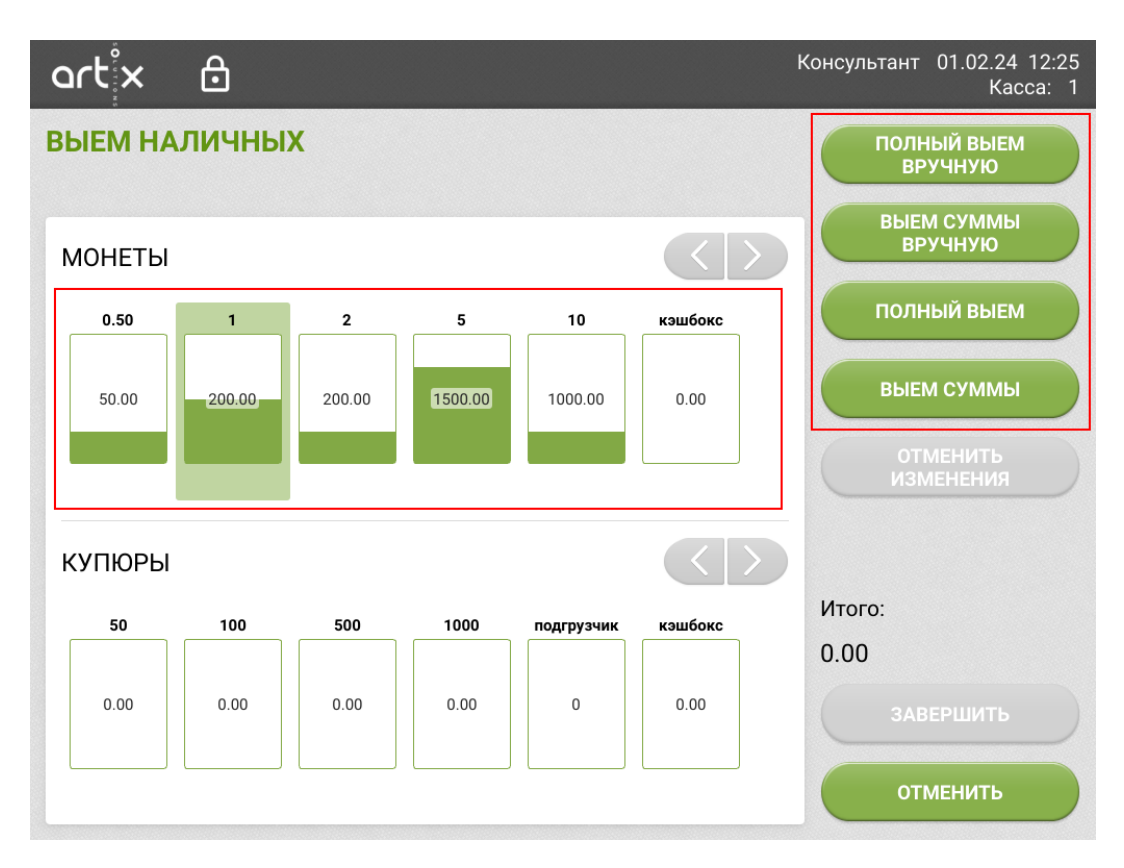

#### Для CI-10C:

- [полный выем вручную](#page-6-0) (для кэшбокса),
- [полный выем](#page-1-0) (для хопперов),
- [выем суммы](#page-7-0) (для хопперов).

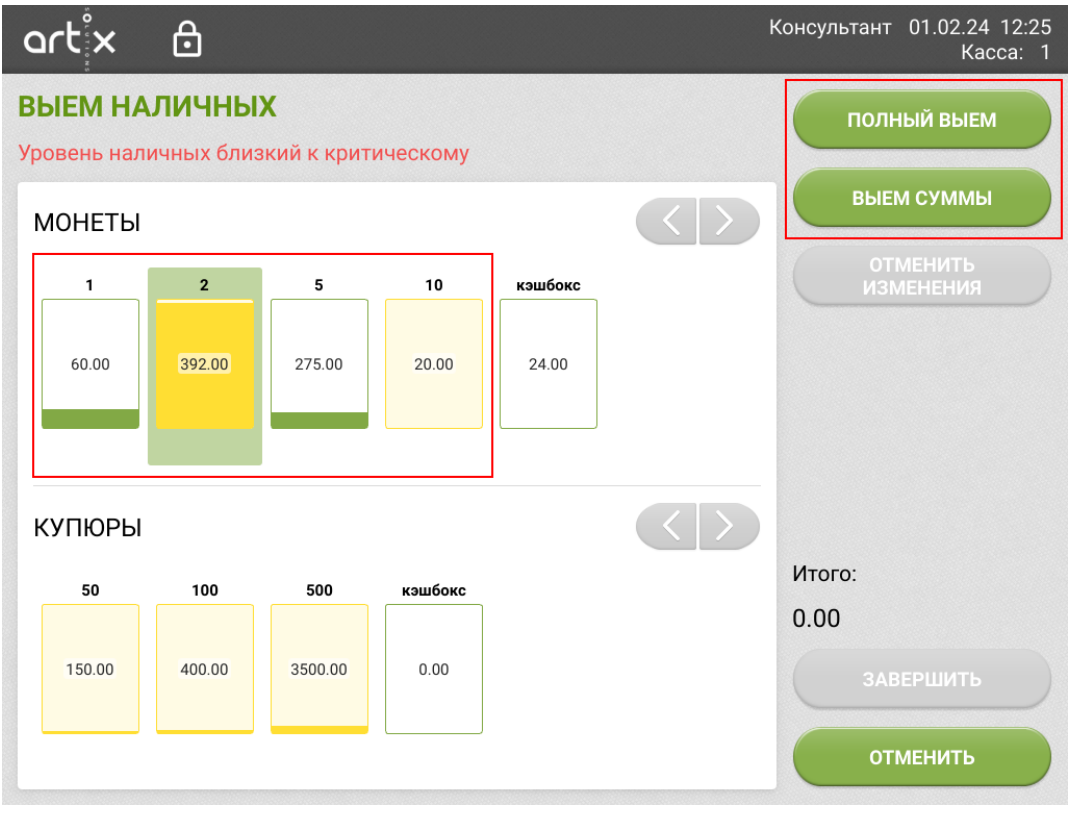

<span id="page-5-0"></span>Кнопка "Отменить изменения" становится активна после добавления суммы выема в выбранной секции (для хопперов и кэшбокса). До завершения операций можно отменить применение выема для секции.

### <span id="page-6-0"></span>Полный выем вручную

Полный выем вручную предназначен для инкассации средств из какой-либо одной или нескольких секций.

Для произведения полного выема из секции необходимо выделить нужный модуль и нажать кнопку "Полный выем вручную". Для выема из нескольких секций действие необходимо повторить для каждого модуля.

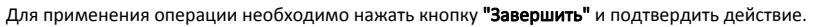

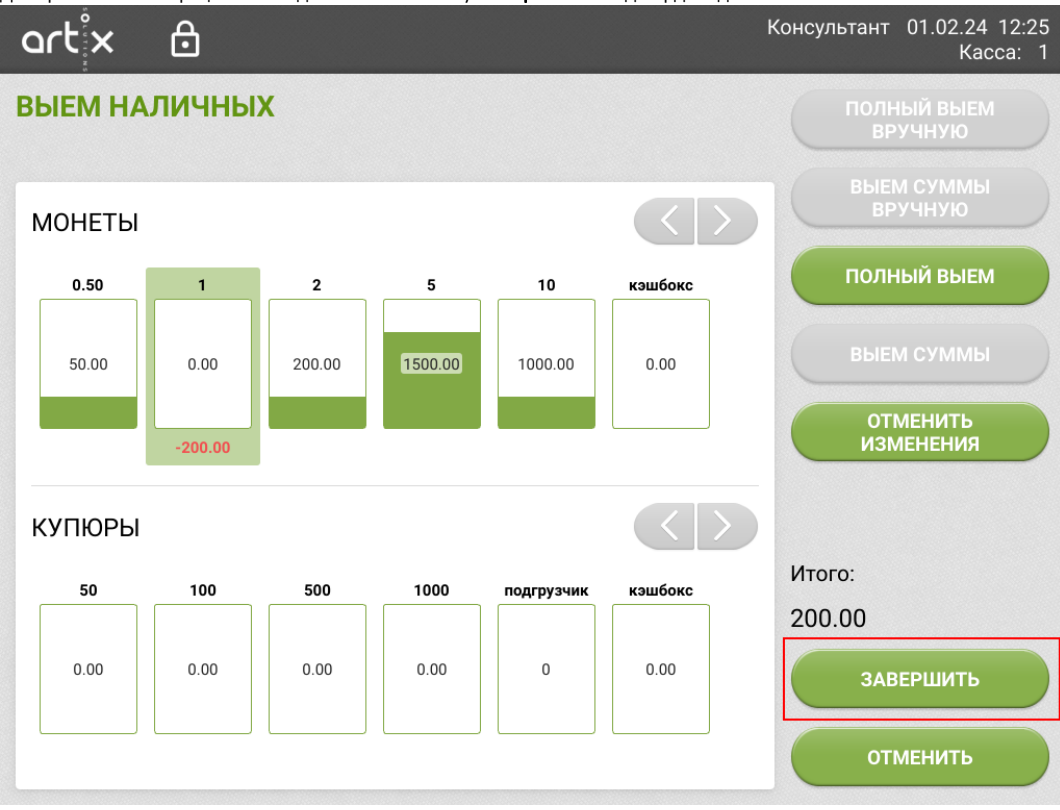

После подтверждения операции будет напечатан чек с указанной суммой выема. На экран выводится сообщение о необходимости произвести ручной выем наличных из одного или нескольких модулей.

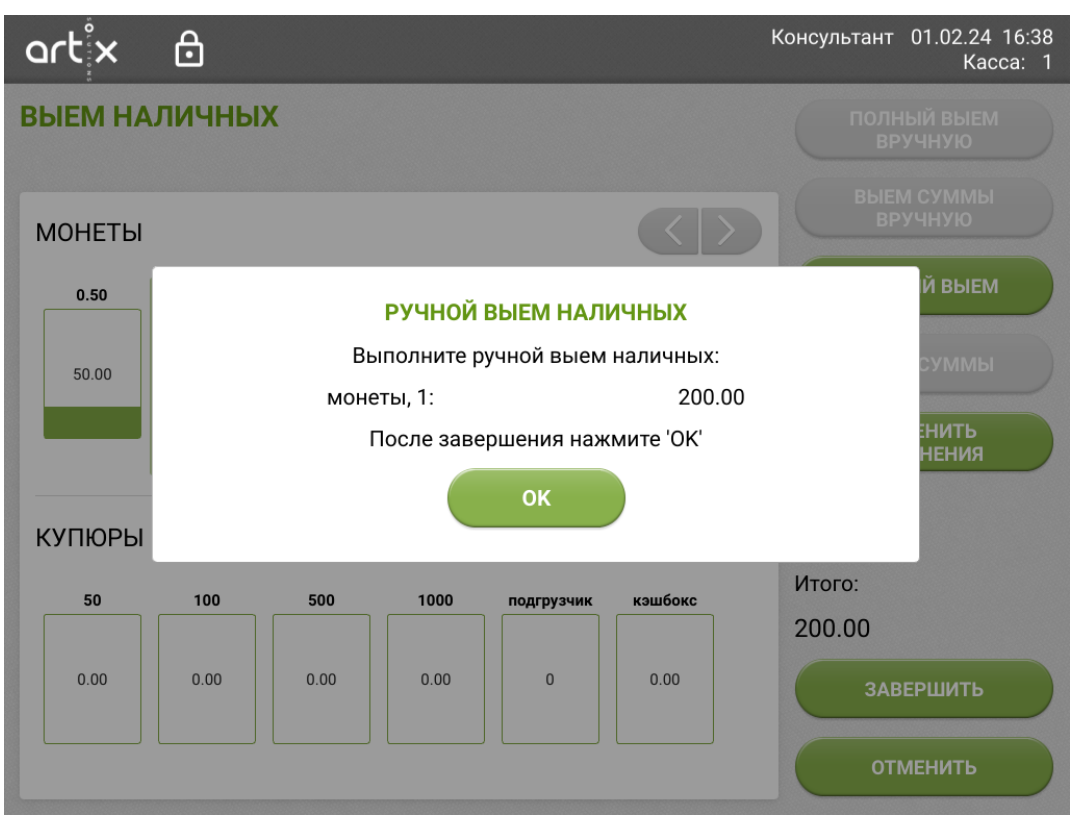

Выполните выем сумм из указанных секций, затем установите модули обратно и закройте сообщение по кнопке "Ок".

#### <span id="page-7-0"></span>Выем суммы

Выем суммы может быть произведен в случаях, когда необходимо изъять из хопперов определенную сумму монет. При проведении выема суммы наличные выдаются из выбранной секции через устройства вывода наличности (аналогично выдаче сдачи).

Для произведения выема суммы из секции необходимо выделить нужный модуль и нажать кнопку "Выем суммы".

В открывшемся диалоговом окне укажите сумму для выема, затем нажмите кнопку "Ввод".

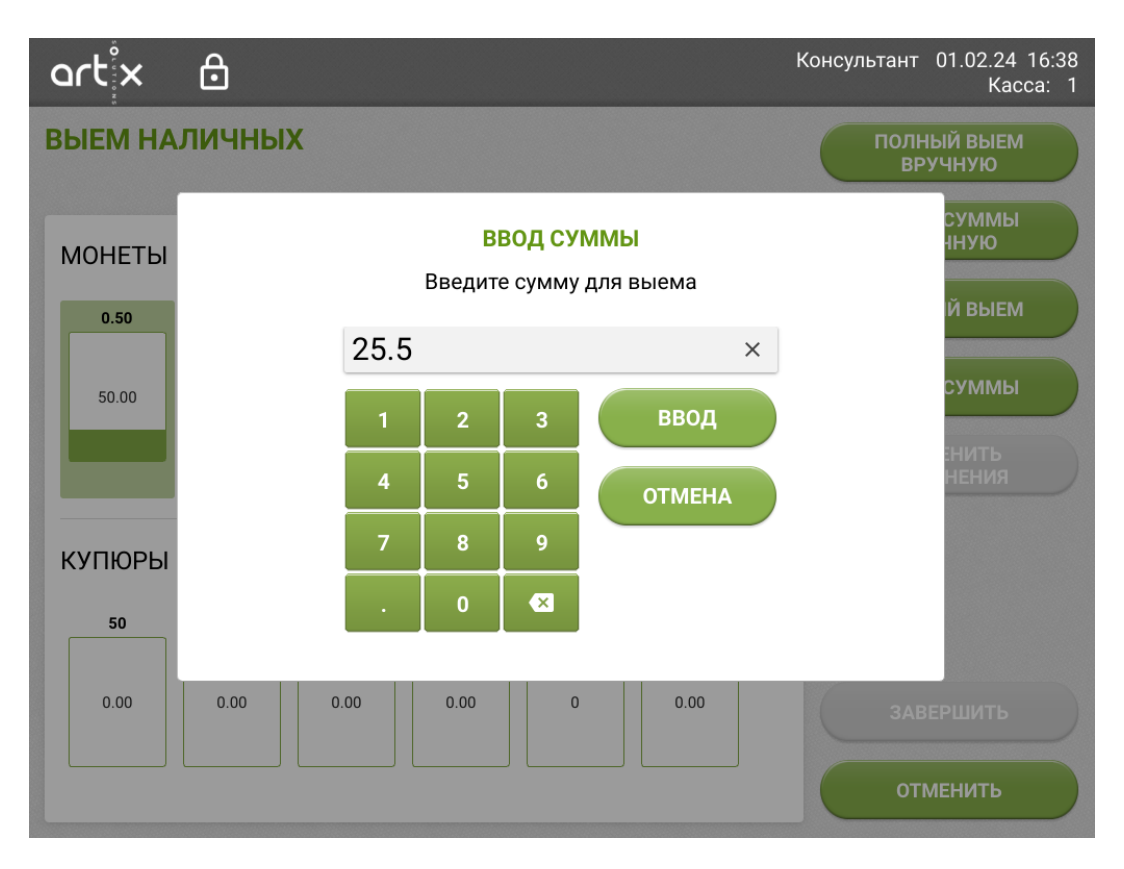

Для выема из нескольких секций действие необходимо повторить для каждого модуля. После ввода суммы в диалоге появится сумма наличных под выбранной секцией, которая будет изъята.

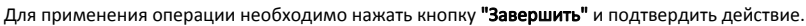

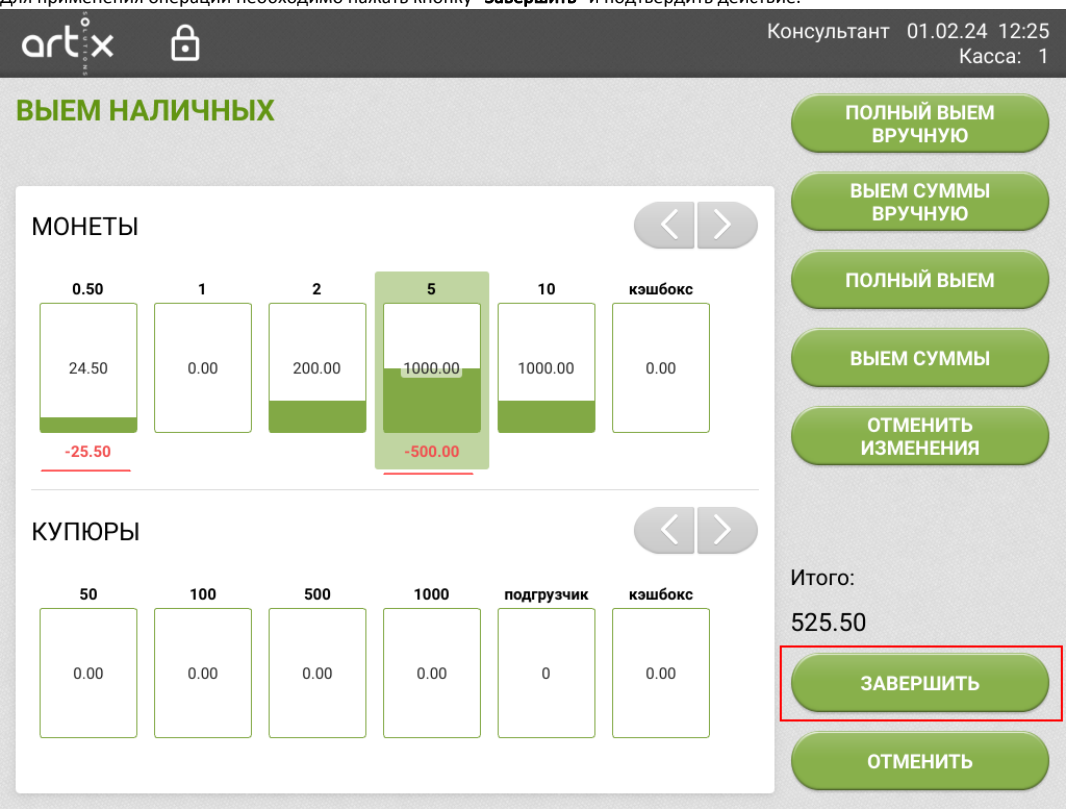

После подтверждения выема указанная сумма будет выдана через устройство выдачи наличных. В документе выема будет указана фактическая сумма выдачи.

#### <span id="page-8-0"></span>Выем суммы вручную

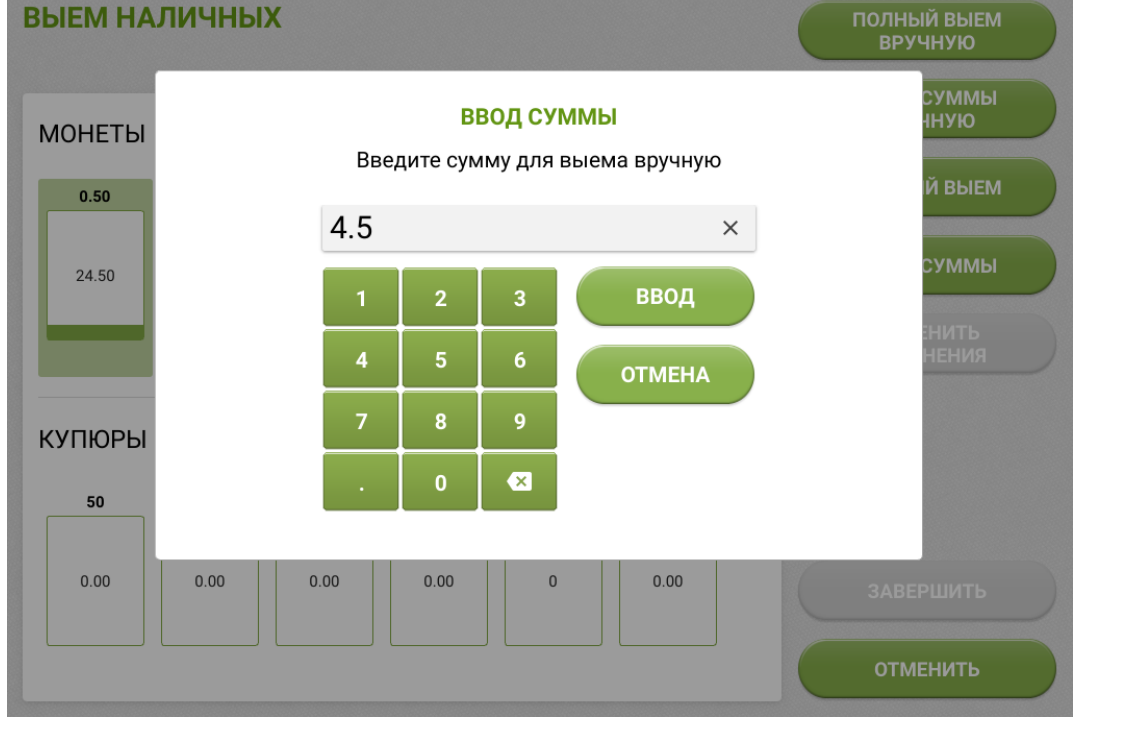

Для выема из нескольких секций действие необходимо повторить для каждого модуля. После ввода суммы в диалоге появится сумма наличных под выбранной секцией, которая будет изъята.

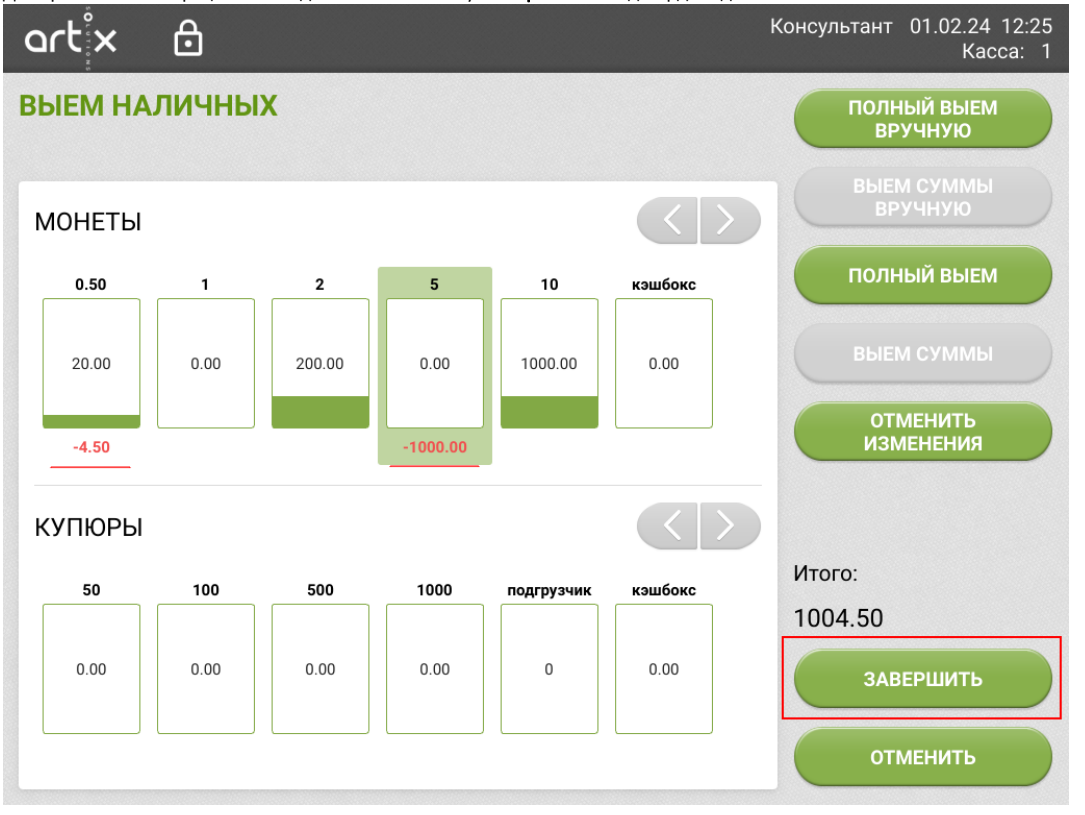

Для применения операции необходимо нажать кнопку "Завершить" и подтвердить действие.

В открывшемся диалоговом окне укажите сумму для выема вручную, затем нажмите кнопку "Ввод". Консультант 01.02.24 16:38 artix 6

**ВЫЕМ НАЛИЧНЫХ** 

Выем суммы вручную предназначен для частичного (полного) выема наличных из определенной секции. Для выполнения выема суммы вручную из секции необходимо выделить нужный модуль и нажать кнопку "Выем суммы вручную".

Kacca: 1

После подтверждения операции будет напечатан чек с указанной суммой выема. На экран выводится сообщение о необходимости произвести ручной выем наличных из одного или нескольких модулей.

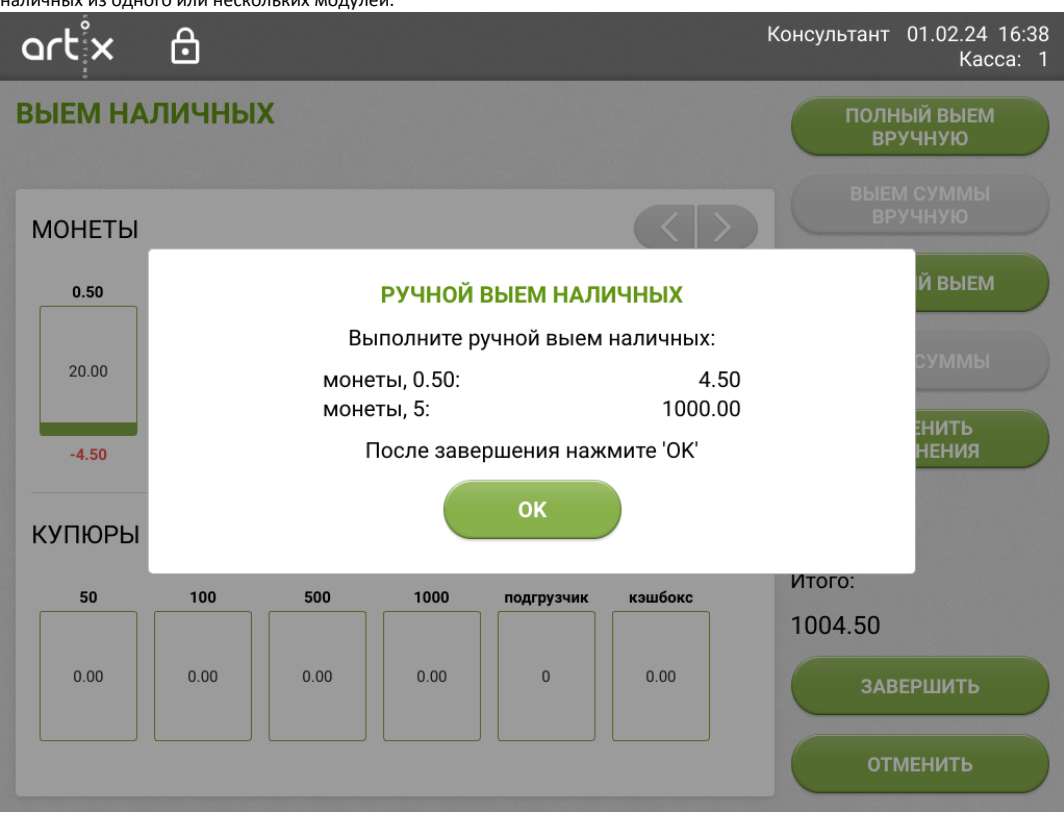

Выполните выем сумм из указанных секций, затем установите модули обратно и закройте сообщение по кнопке "Ок".

### <span id="page-10-0"></span>Выем наличных из купюроприемников

Выем наличных из купюроприемников производится в два этапа:

- 1. Производится операция перемещения купюр в кэшбокс;
- 2. Выполняется выем банкнот из кэшбокса вручную.

Для выема купюр в окне "Выем наличных" необходимо нажать на одну из секций устройства рециркуляции купюр, будут доступны несколько режимов проведения выема.

Для устройств используется:

- [переместить все в кэшбокс](#page-11-0) (для ресайклеров и подгрузчика);
- [переместить до мин. в кэшбокс](#page-12-0) (только для ресайклеров BNR);
- [переместить сумму в кэшбокс](#page-13-0) (для ресайклеров);
- [полный выем вручную](#page-15-1) (для кэшбокса).

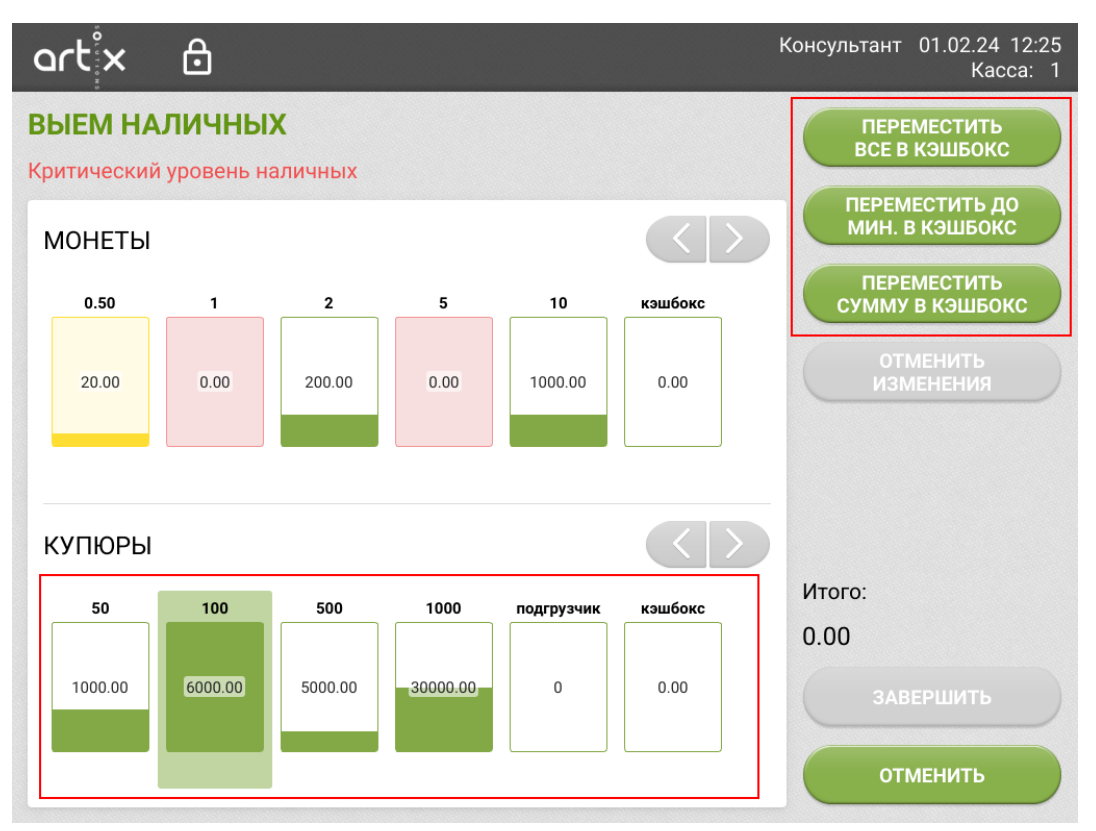

Кнопка "Отменить изменения" становится активна после добавления суммы выема в выбранной секции (для ресайклеров, подгрузчика и кэшбокса). До завершения операций можно отменить применение выема для секции.

<span id="page-11-0"></span>Переместить все в кэшбокс

Для перемещения всей суммы из ресайклера или подгрузчика в кэшбокс необходимо выделить нужный модуль и нажать кнопку "Переместить все в кэшбокс". Для выема из нескольких секций действие необходимо повторить для каждого модуля, в кэшбоксе будет указана общая сумма перемещений. Для применения операции необходимо нажать кнопку "Завершить" и подтвердить действие.

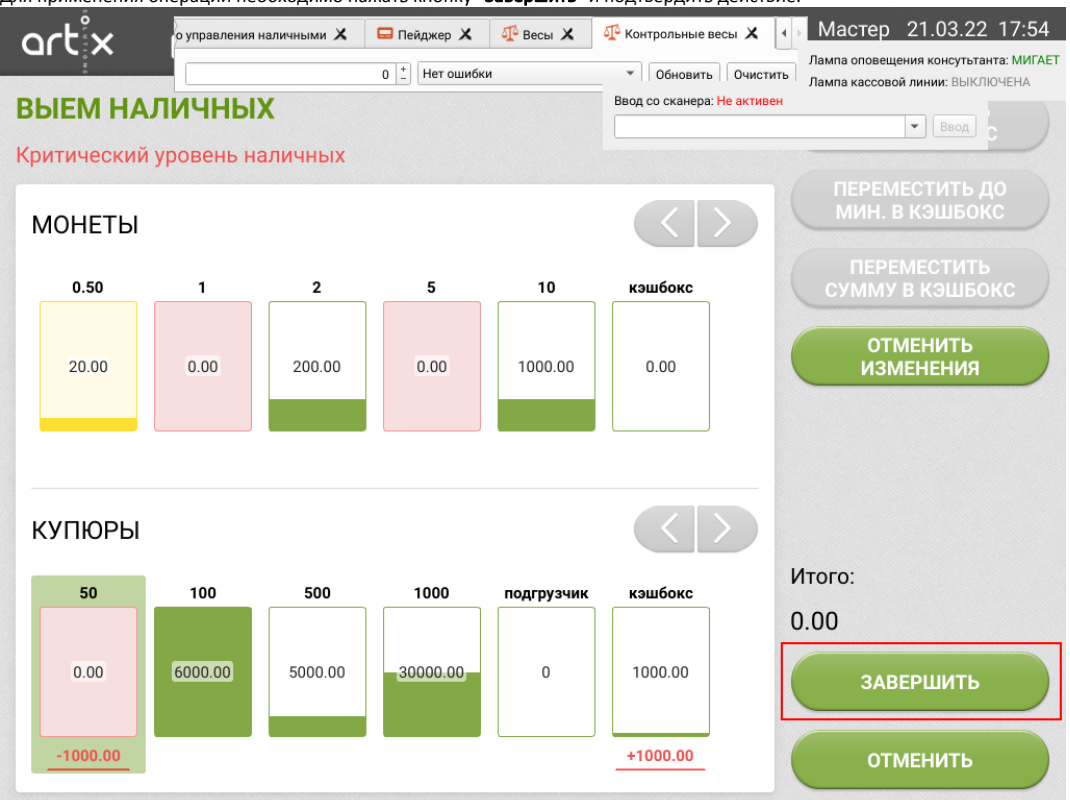

После подтверждения выполнится перемещение банкнот из выбранных модулей в кэшбокс.

<span id="page-12-0"></span>Переместить до мин. в кэшбокс (BNR)

Для каждого номинала банкнот определен минимальный уровень количества купюр.

Для доведения суммы в ресайклере до минимума необходимо выделить нужный модуль и нажать кнопку "Переместить до мин. в кэшбокс". Кнопка неактивна, если сумма в модуле соответствует диапазону минимального уровня.

Для выема из нескольких секций действие необходимо повторить для каждого модуля, в кэшбоксе будет указана общая сумма перемещений.

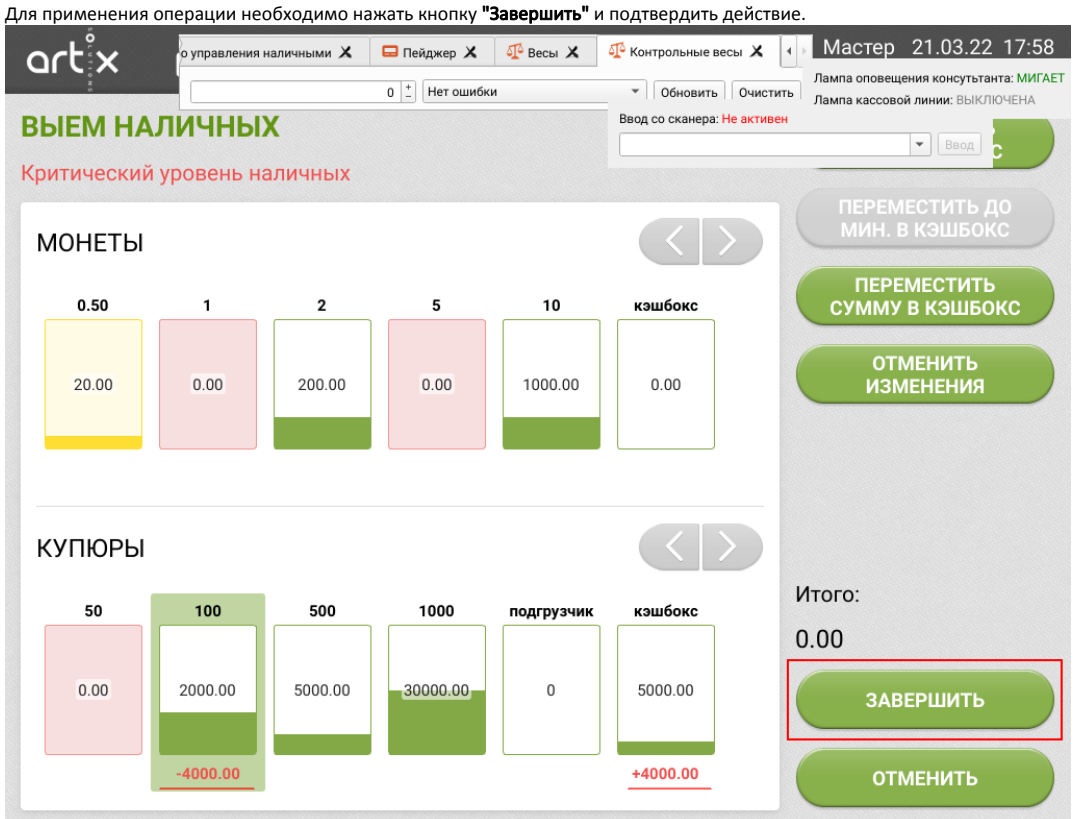

После подтверждения выполнится перемещение необходимой суммы из выбранных ресайклеров в кэшбокс.

<span id="page-13-0"></span>Переместить сумму в кэшбокс

Выем некоторой суммы купюр может быть произведен в случаях, когда необходимо изъять из модуля определенную сумму наличных.

Для перемещения определенной суммы из ресайклера в кэшбокс необходимо выделить нужный модуль и нажать кнопку "Переместить сумму в кэшбокс". В открывшемся диалоговом окне укажите сумму для перемещения, затем нажмите кнопку "Ввод".

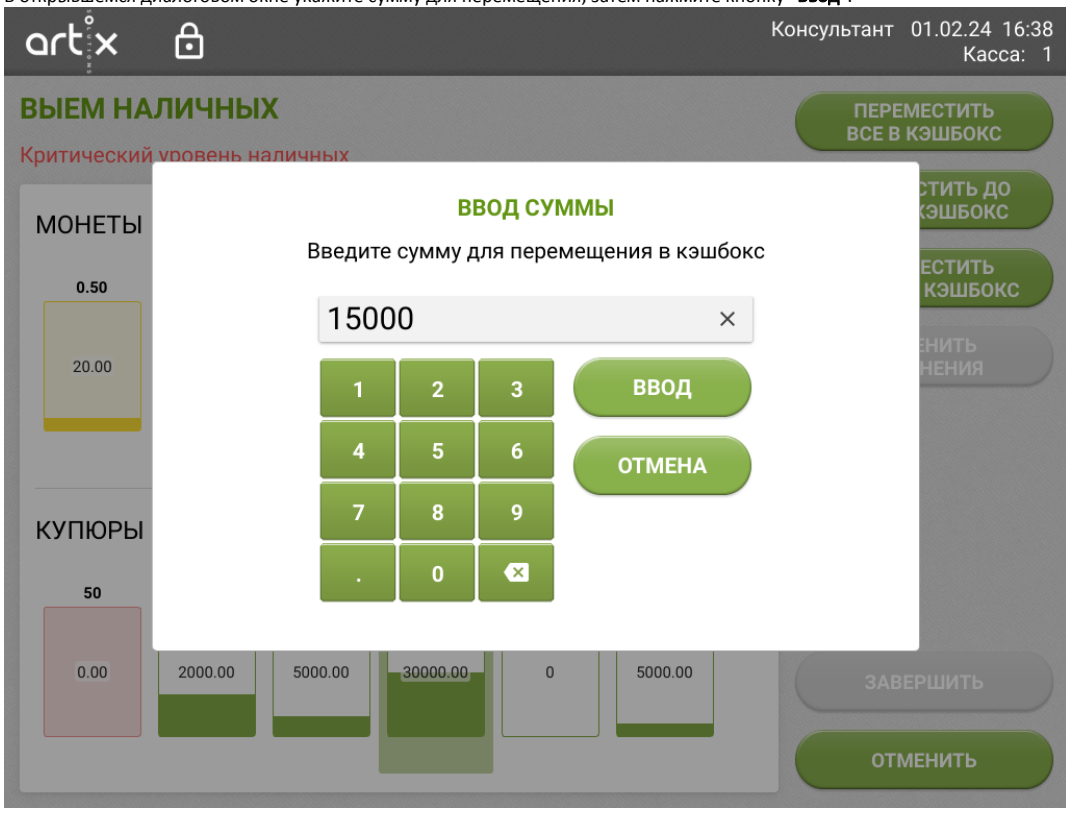

Для выема из нескольких секций действие необходимо повторить для каждого модуля, в кэшбоксе будет указана общая сумма перемещений. Для применения операции необходимо нажать кнопку "Завершить" и подтвердить действие.

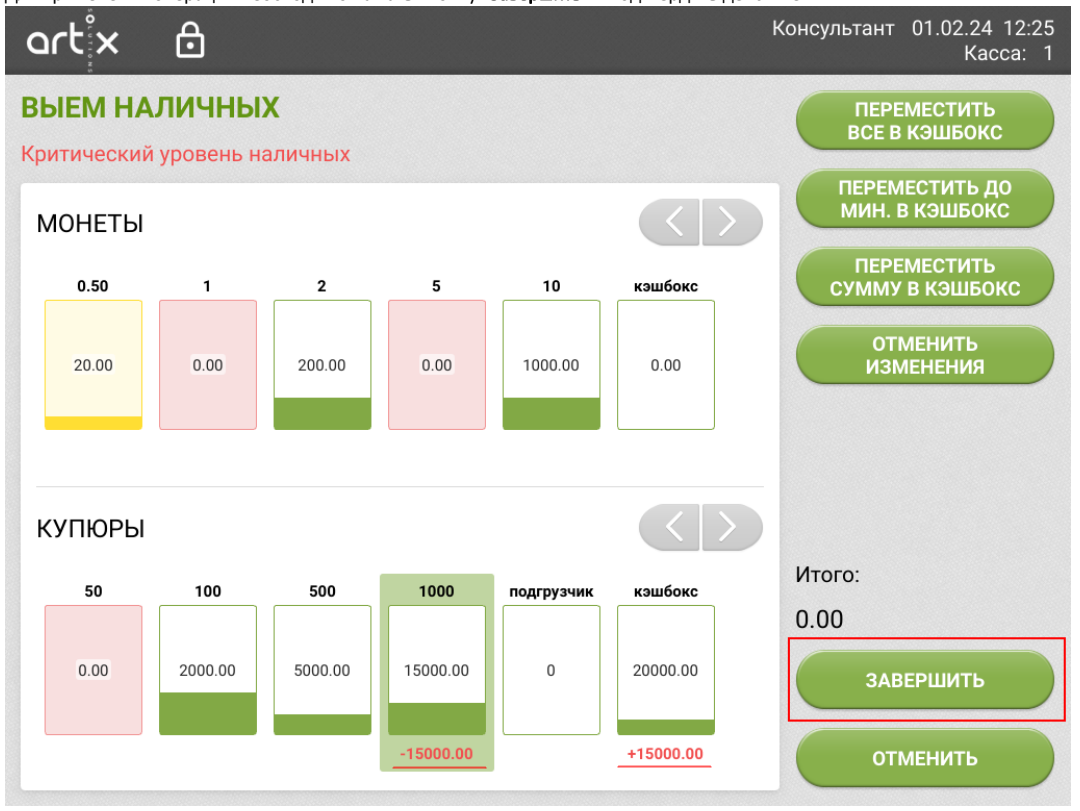

<span id="page-14-0"></span>После подтверждения выполнится перемещение указанной суммы из выбранных ресайклеров в кэшбокс.

### <span id="page-15-1"></span>Полный выем купюр из кэшбокса

Для произведения полного выема необходимо выбрать кэшбокс и нажать кнопку "Полный выем вручную". Действие можно выполнить как отдельно, так и совместно с перемещением купюр из модулей.

Для применения операции необходимо нажать кнопку "Завершить" и подтвердить действие.

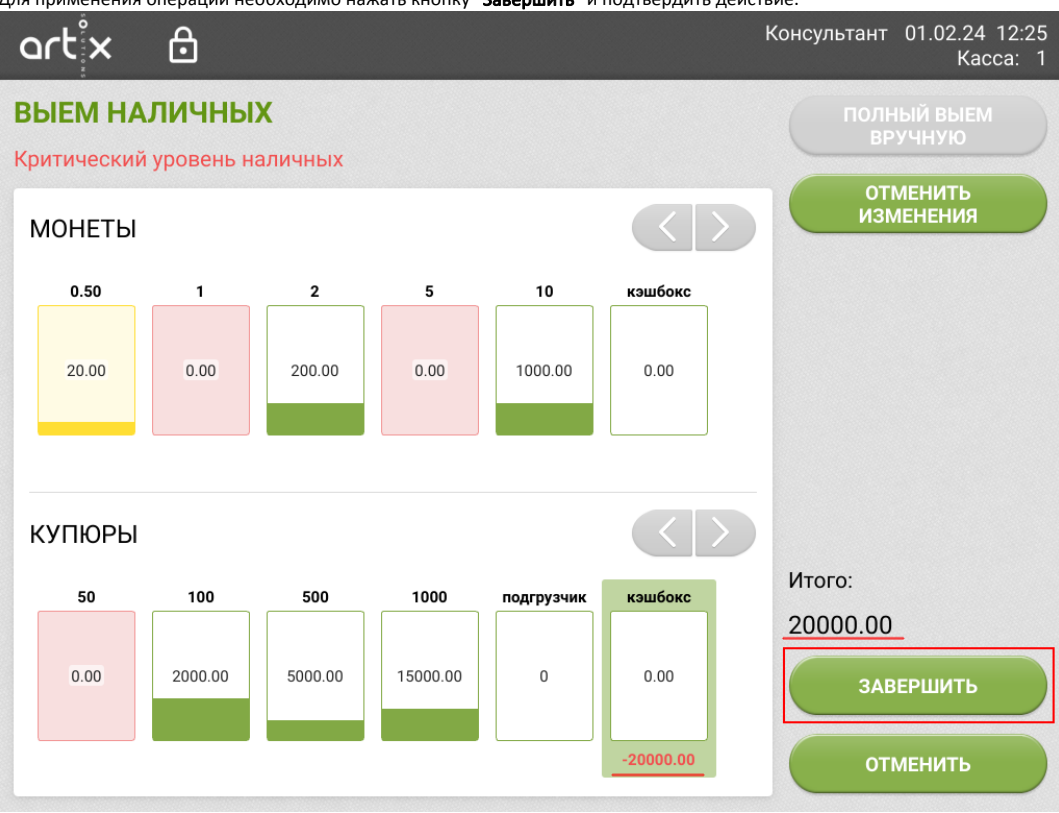

После подтверждения операции будет напечатан чек с указанной суммой выема. На экран выводится сообщение о необходимости произвести ручной выем наличных.

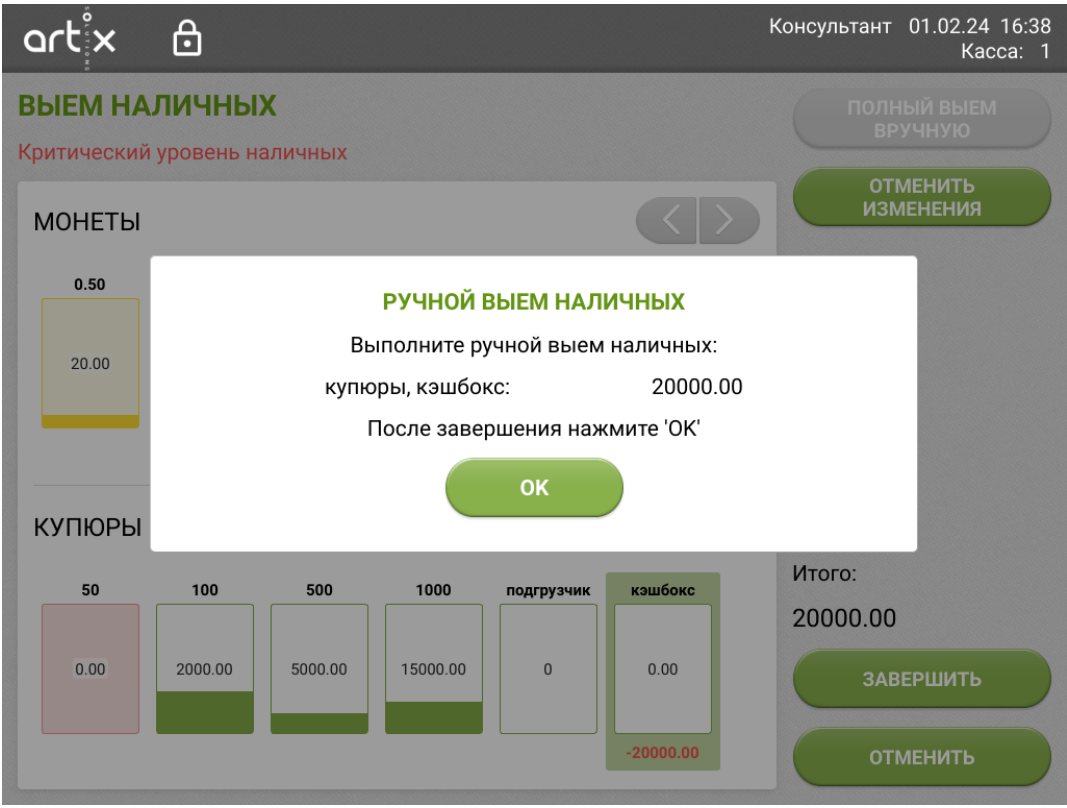

<span id="page-15-0"></span>Выполните выем банкнот, затем установите кэшбокс обратно и закройте сообщение по кнопке "Ок".

## Устранение расхождения счетчиков в модулях Glory

Если на кассе обнаружилось, что в модуле сумма меньше необходимой для сдачи, то модуль будет помечен статусом "Расхожд.".

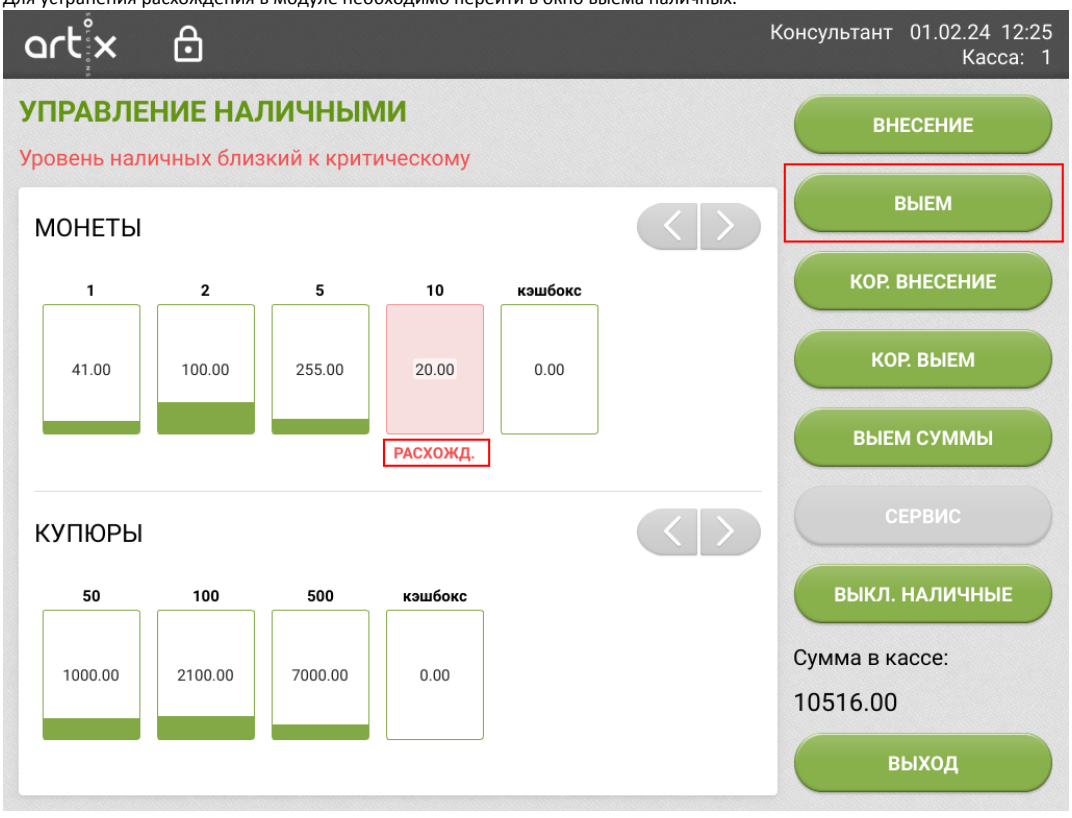

Для устранения расхождения в модуле необходимо перейти в окно выема наличных.

Выделите модуль нажатием и нажмите кнопку "Полный выем с проверкой".

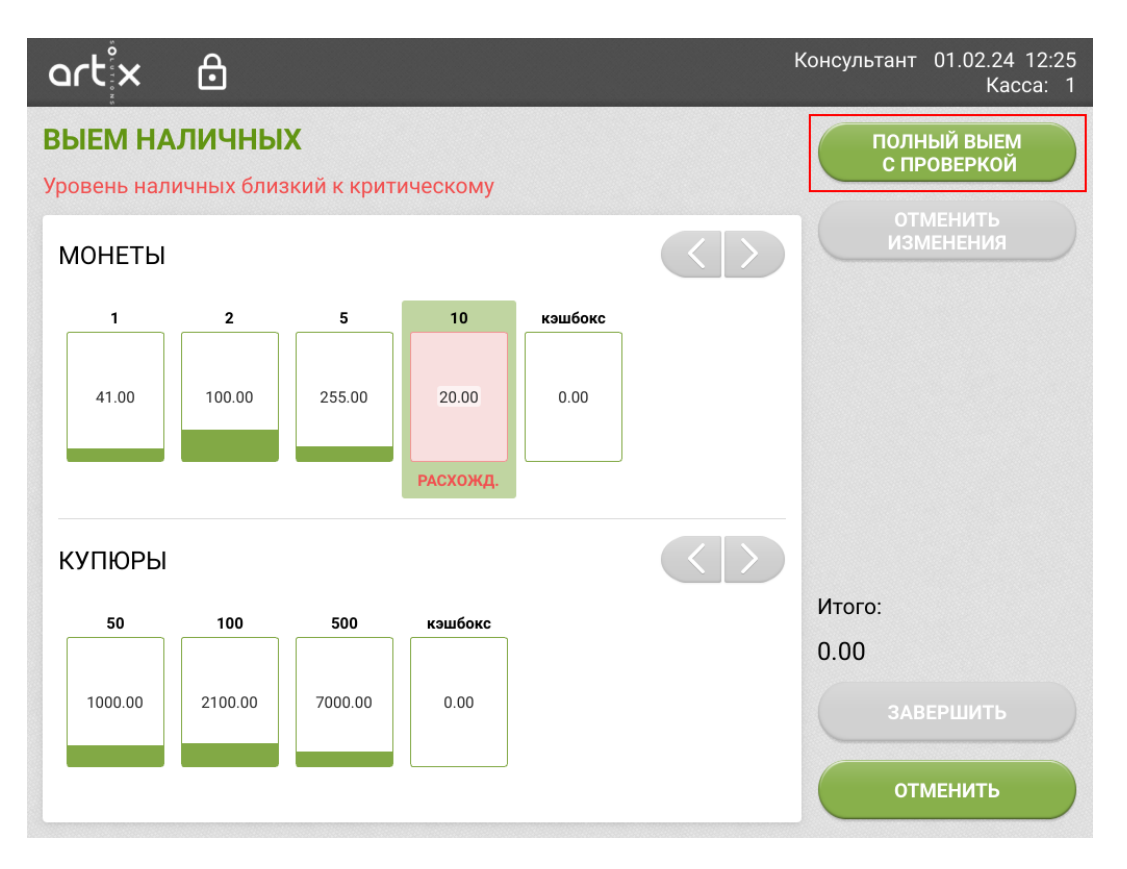

Для применения операции необходимо нажать кнопку "Завершить" и подтвердить действие.

Выполнится полный выем наличности из модуля. На кассе откроется окно управления. По кнопке "Кор. выем" будет указана сумма расхождения между суммой в кассе и суммой устройств наличных.